## Como instalar a APP Microsoft Translator?

A aplicação Microsoft Translator permite aos utilizadores do eGO Real Estate a tradução automática dos conteúdos inseridos nos respetivos websites e APP eGO Real Estate

Para isso, deverá realizar os seguintes passos:

## **Aceder/Criar uma conta Microsoft**

Para usufruir dos serviços de tradução automática da Microsoft, é necessário que tenha uma conta Microsoft. Caso não tenha uma, poderá criá-la **[aqui](https://signup.live.com/?lic=1)**.

A criação desta conta é simples e gratuita. Depois de ter criado a sua conta Microsoft (caso não tivesse já uma criada) pode então passar para o passo seguinte, a criação de uma conta no Microsoft Azure, que lhe permitirá ter acesso ao tradutor.

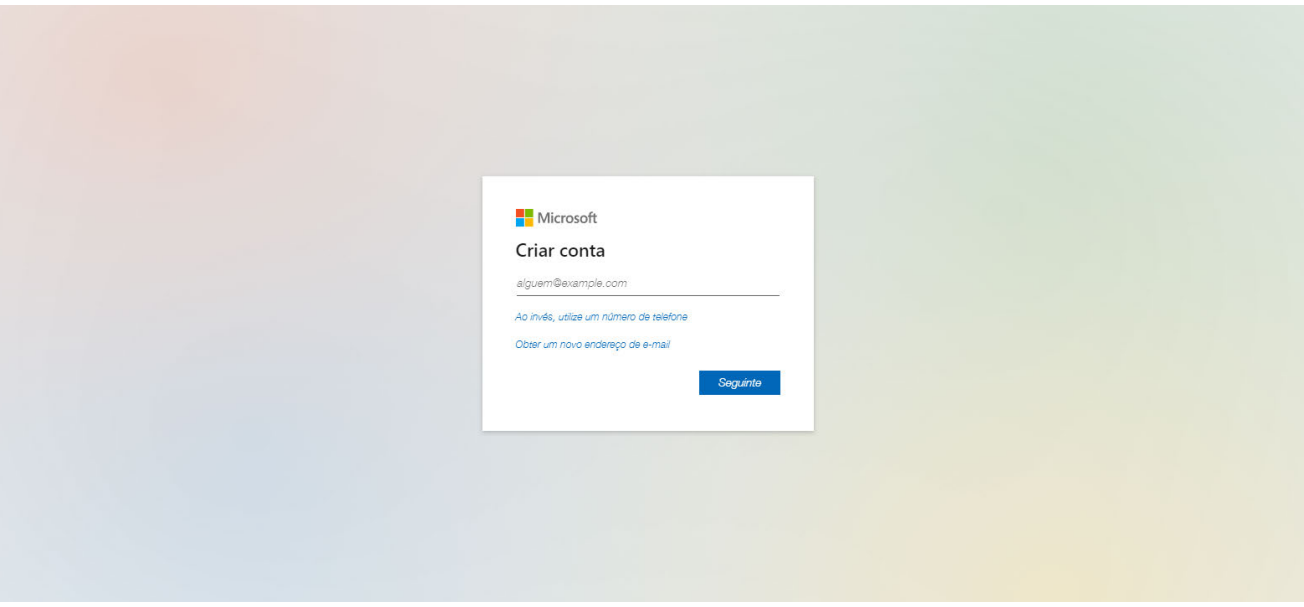

## **Criar uma conta no Microsoft Azure**

A criação desta conta é imprescindível para que possa configurar o seu serviço de tradução. Siga todos os passos de modo a concluir o processo com sucesso.

Aceder ao Microsoft Azure.  $(1)$ 

Aceda a **https://azure.microsoft.com/pt-pt/free/** e clique em **'Iniciar Gratuitamente'**.

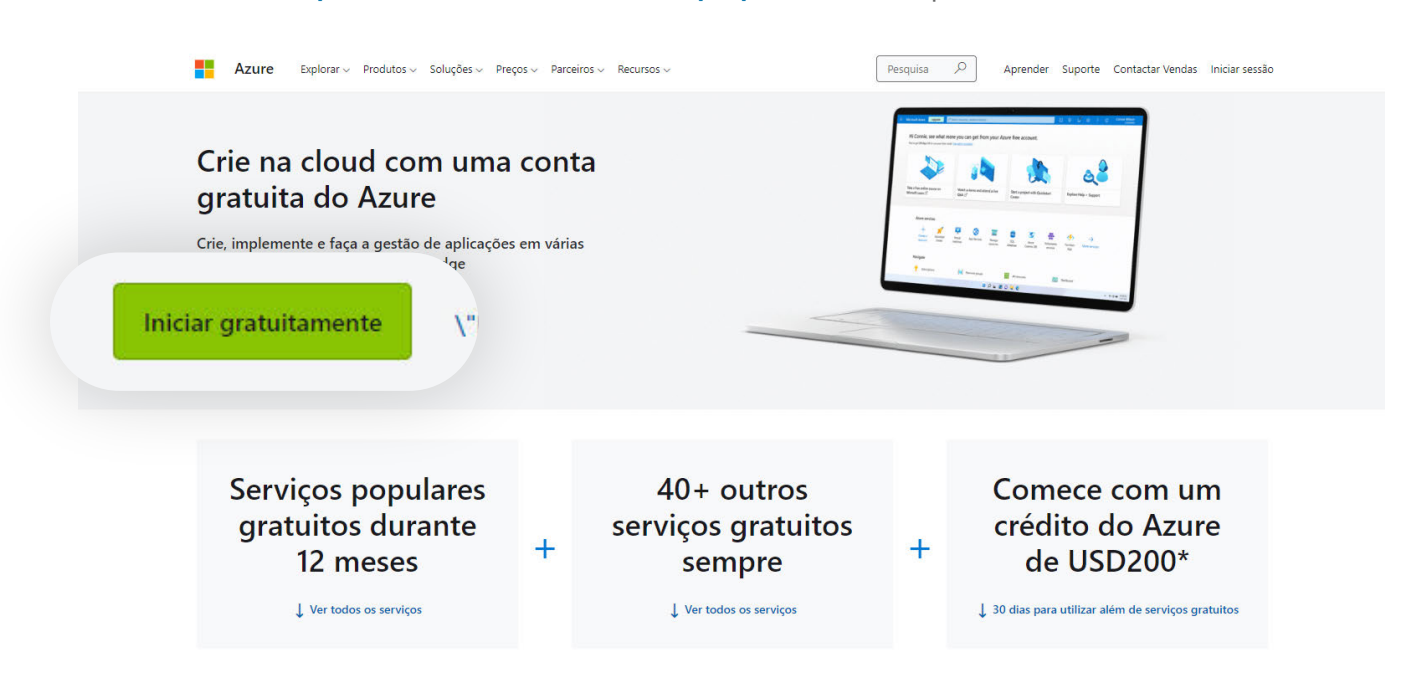

Inicie sessão na sua **conta Microsoft**.

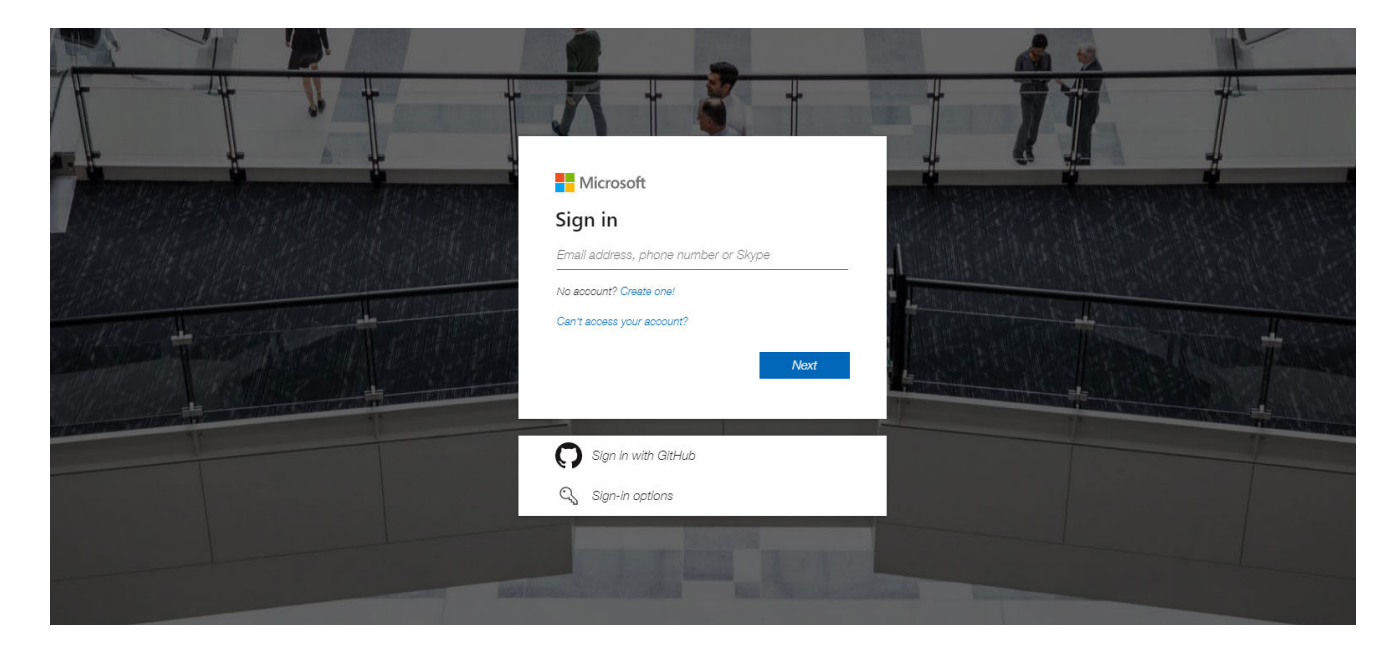

**2** Preencha todos os dados que são solicitados.

Insira um número de contacto válido para receber uma mensagem de ativação.

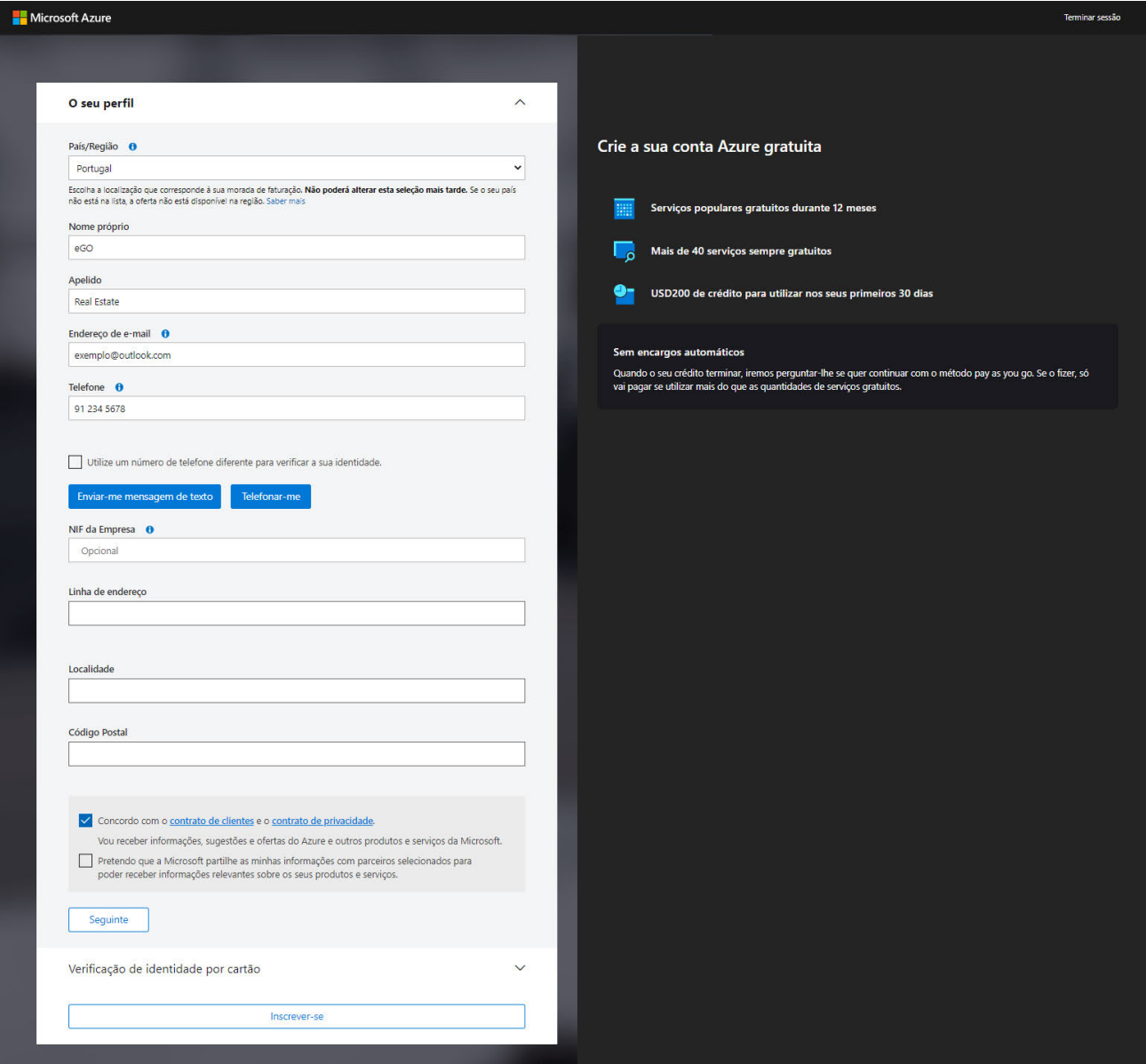

Insira o Código de verificação e clique em **'Verificar Código'**.

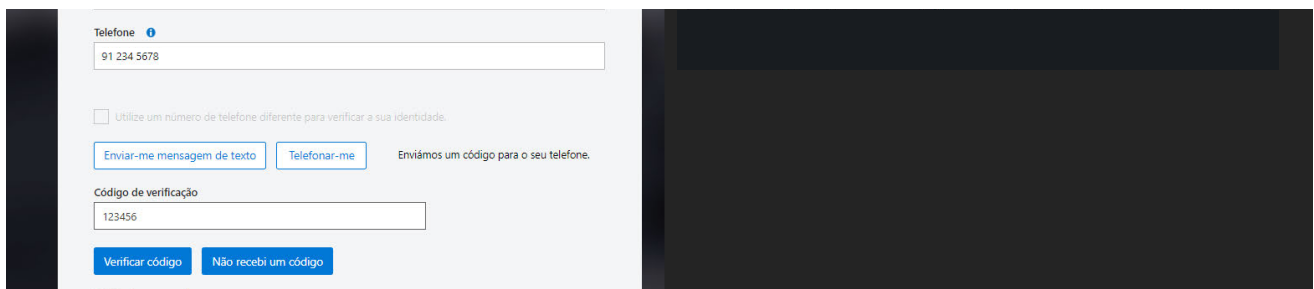

Seguidamente será solicitado a inserção de dados de um cartão de crédito. Este passo é essencial e não será possível concluir a sua conta sem a inserção destes dados. **A Microsoft garante que nenhum valor será cobrado com a conta gratuita.**

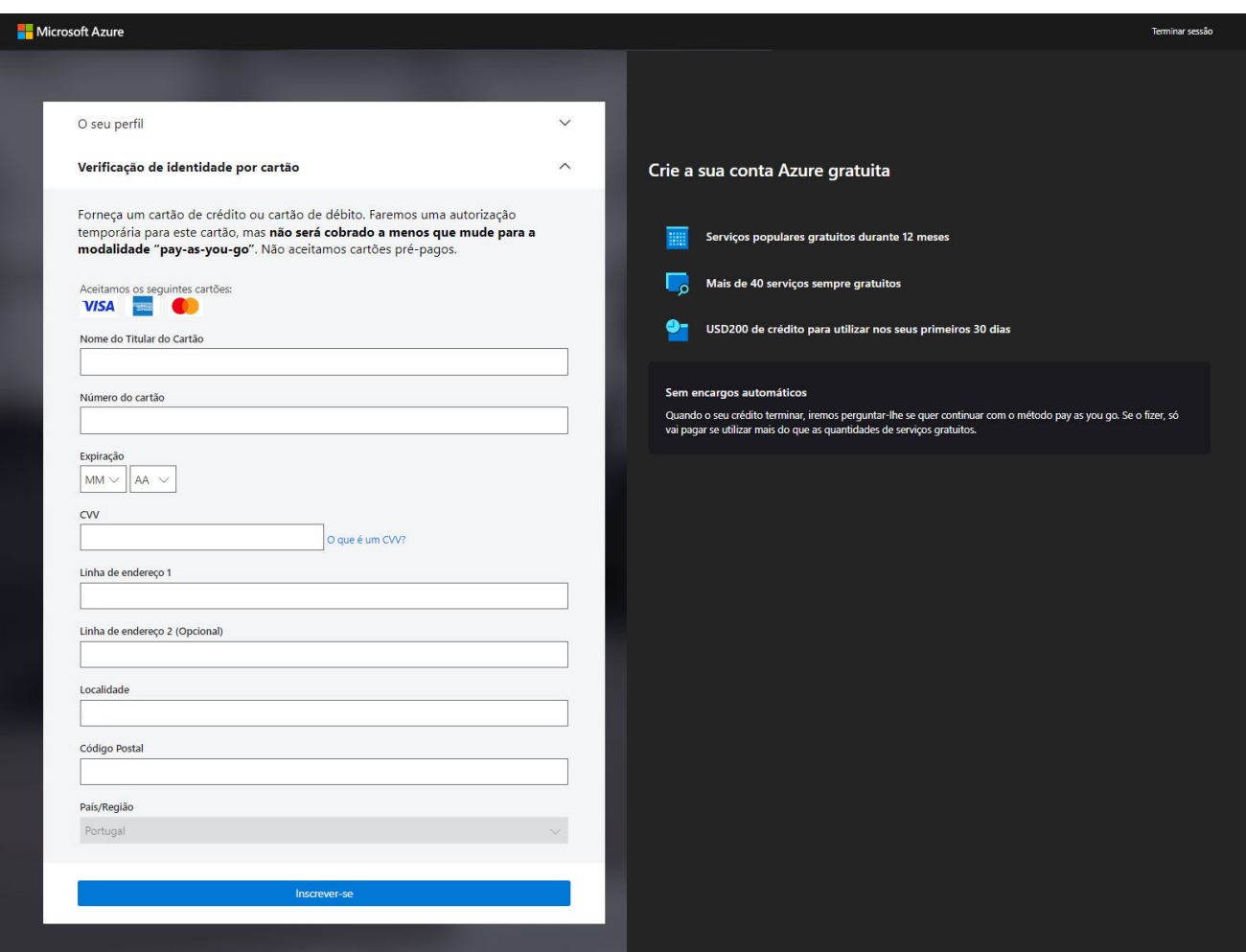

Clique em **'Inscrever-se'**.

A sua conta foi criada com sucesso, agora é altura de subscrever o serviço de **Tradução da Microsoft**.

Após a criação da sua conta será remetido para o **Microsoft Azure**. Na secção **'Serviços do Azure'**, deverá clicar em **'Criar um recurso'**. **3**

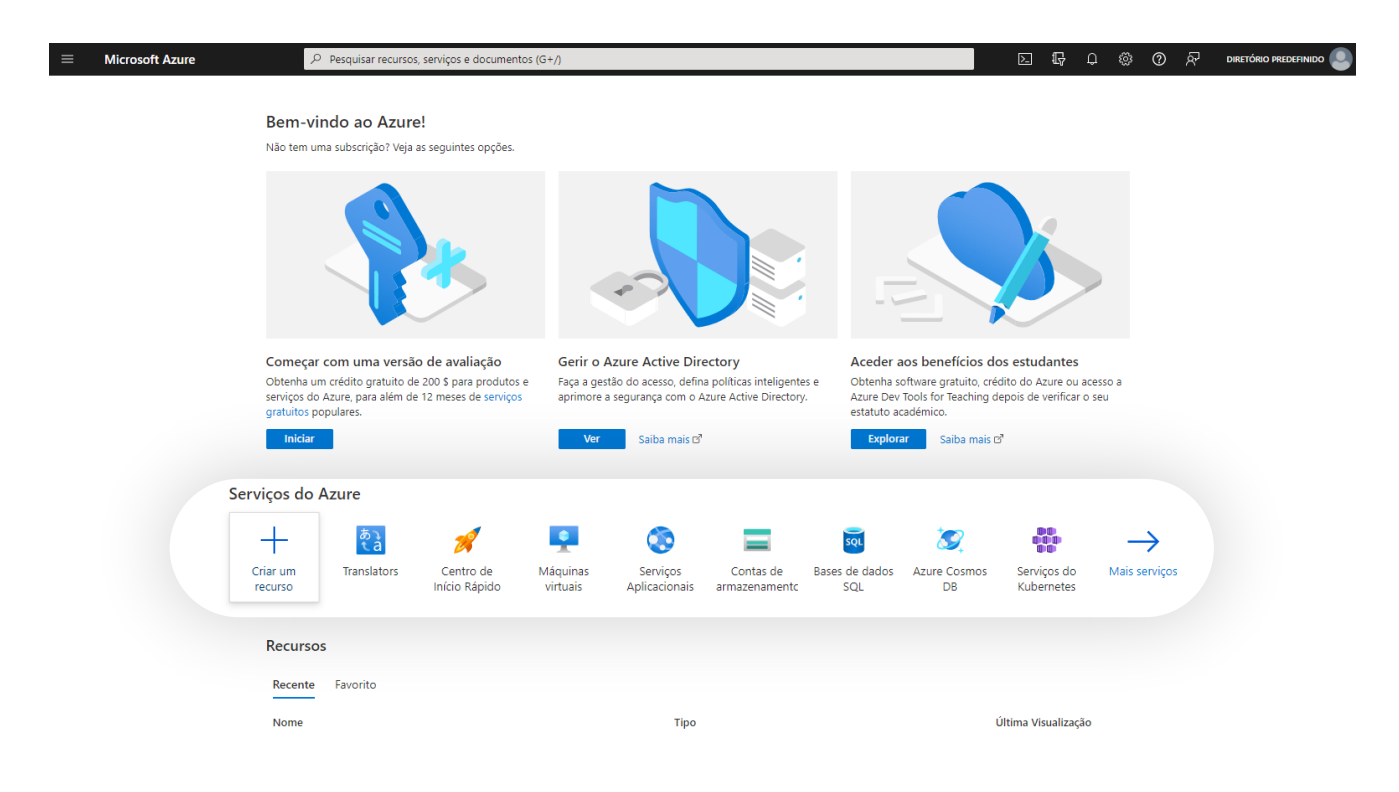

**<sup>4</sup> Pesquise por 'Tradutor'** e **crie o recurso**.

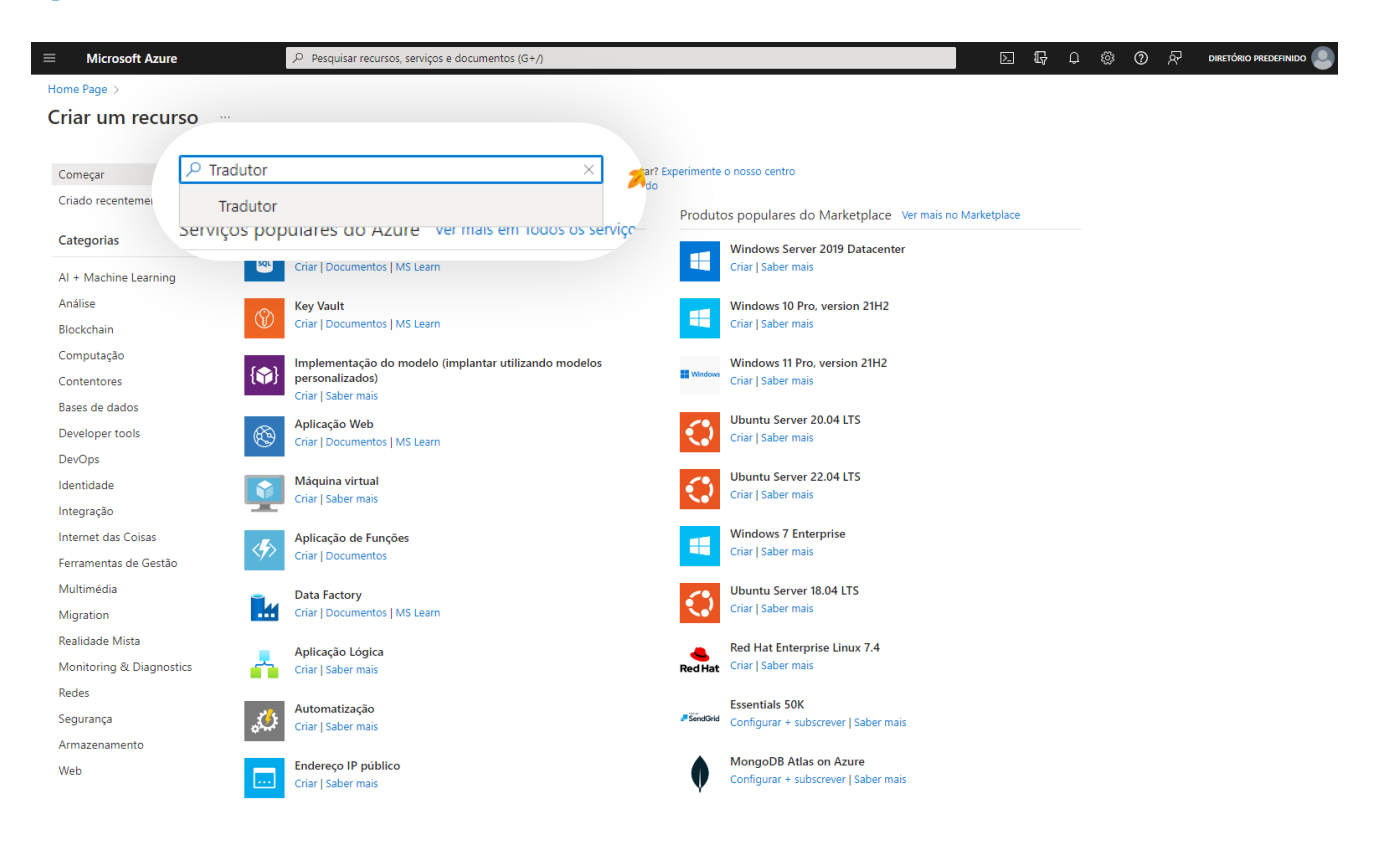

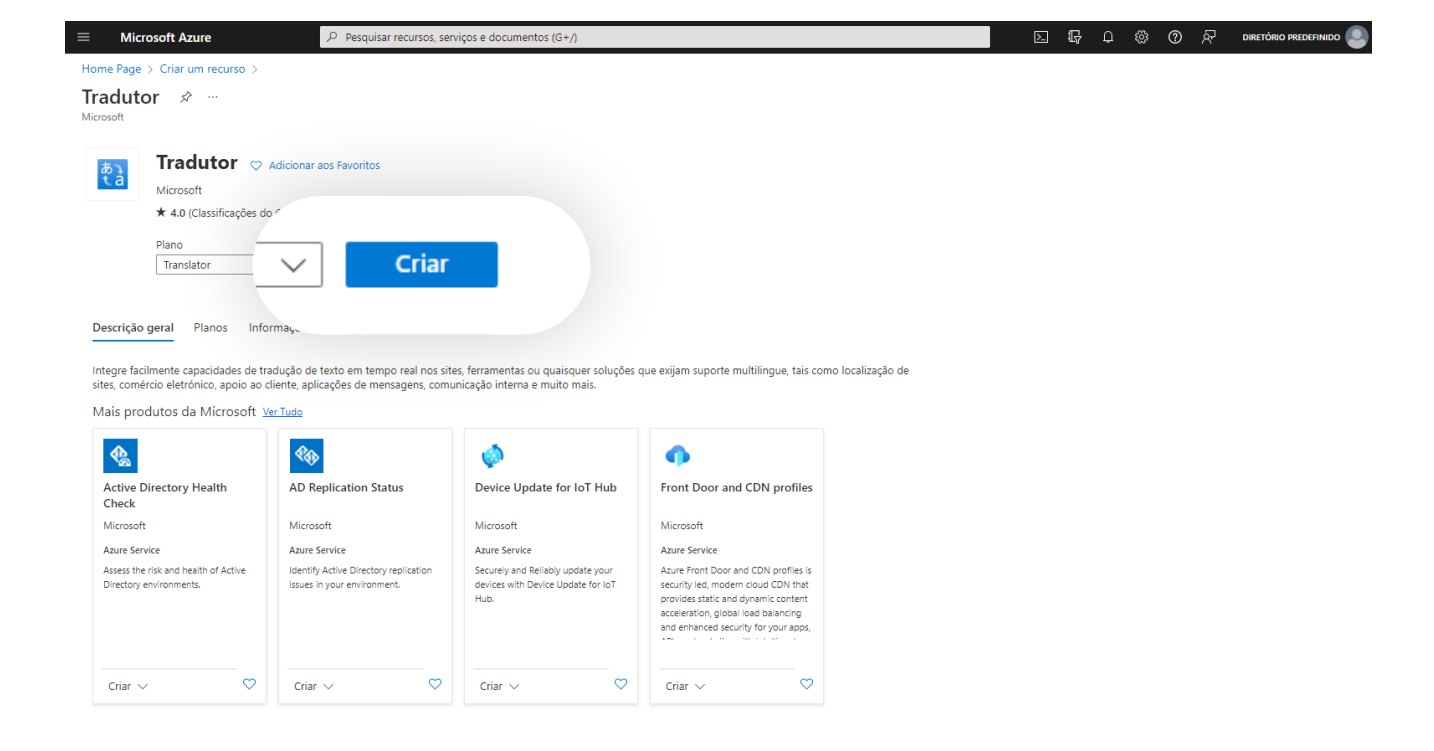

**<sup>5</sup>** Preencha os campos solicitados.

Detalhes do projeto:

**Subscrição:** Escolha o modelo **Avaliação Gratuita / Free Trial**

**Grupo de recursos:** Escolha criar novo e atribua um nome

Detalhes da instância:

**Região: Global**

**Nome:** Escolha um nome para o serviço (o nome da empresa por exemplo)

**Escalão de Preço:** Escolha a opção **Free F0**

De seguida, pode clicar em **'Rever + criar'.**

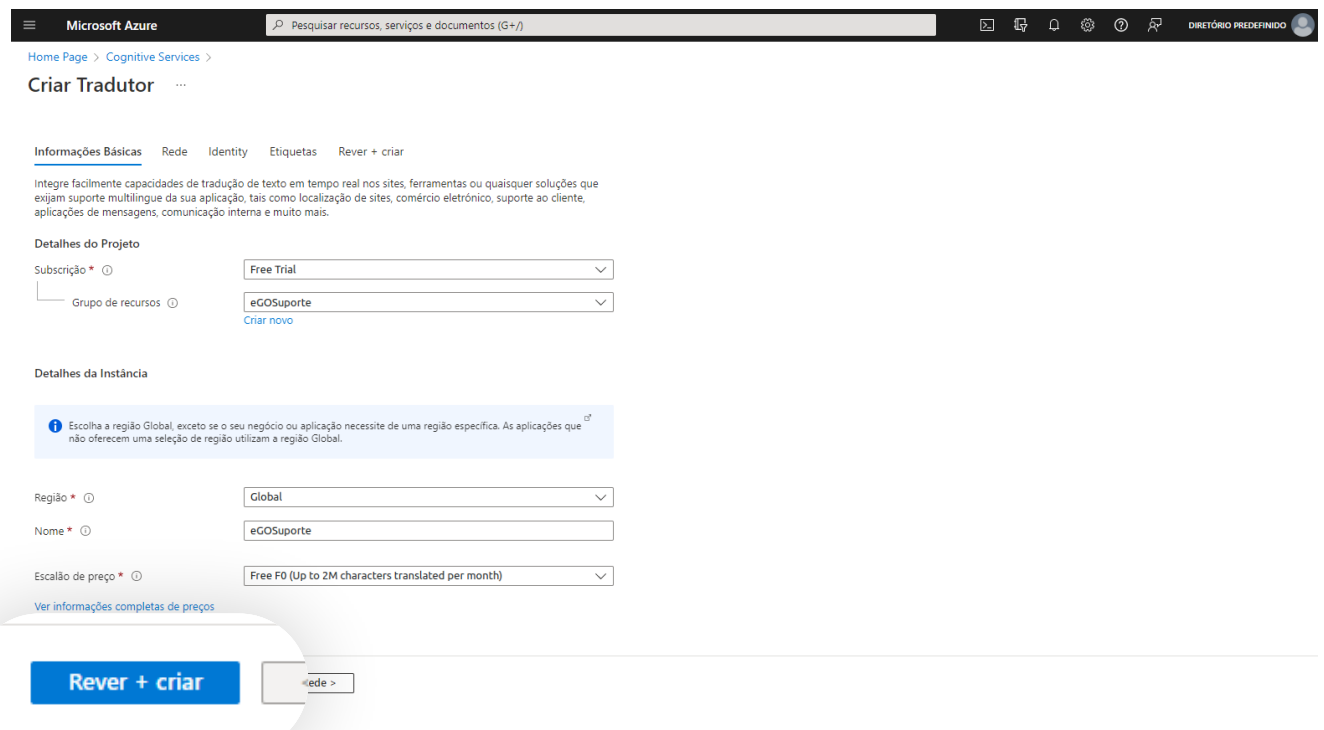

Um aviso de **'Validação Aprovada'** irá aparecer. Clique em **'Criar'**.

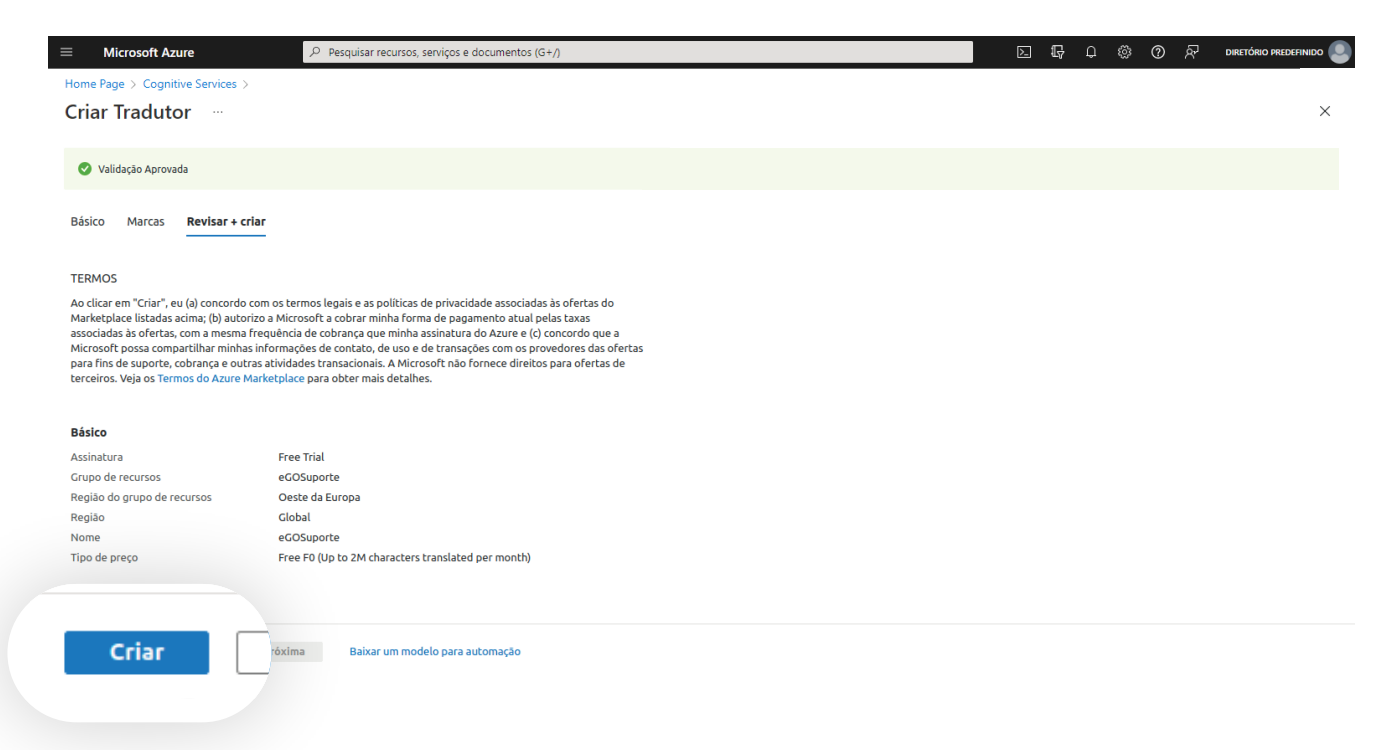

Após a criação, aguarde alguns segundos até a **implementação estar concluída**. De seguida, clique em **'Ir para recurso'**. **6**

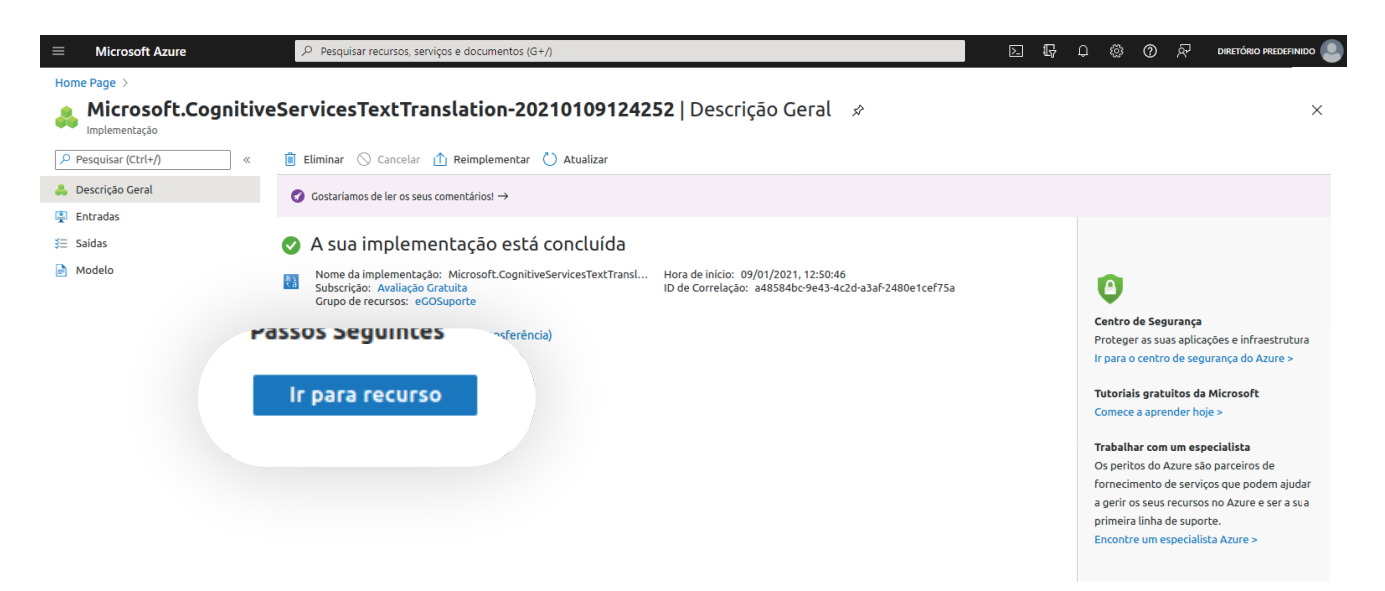

**<sup>7</sup>** No menu lateral esquerdo clique em **'Chaves e Ponto Final'**, e **copie a Chave 1**.

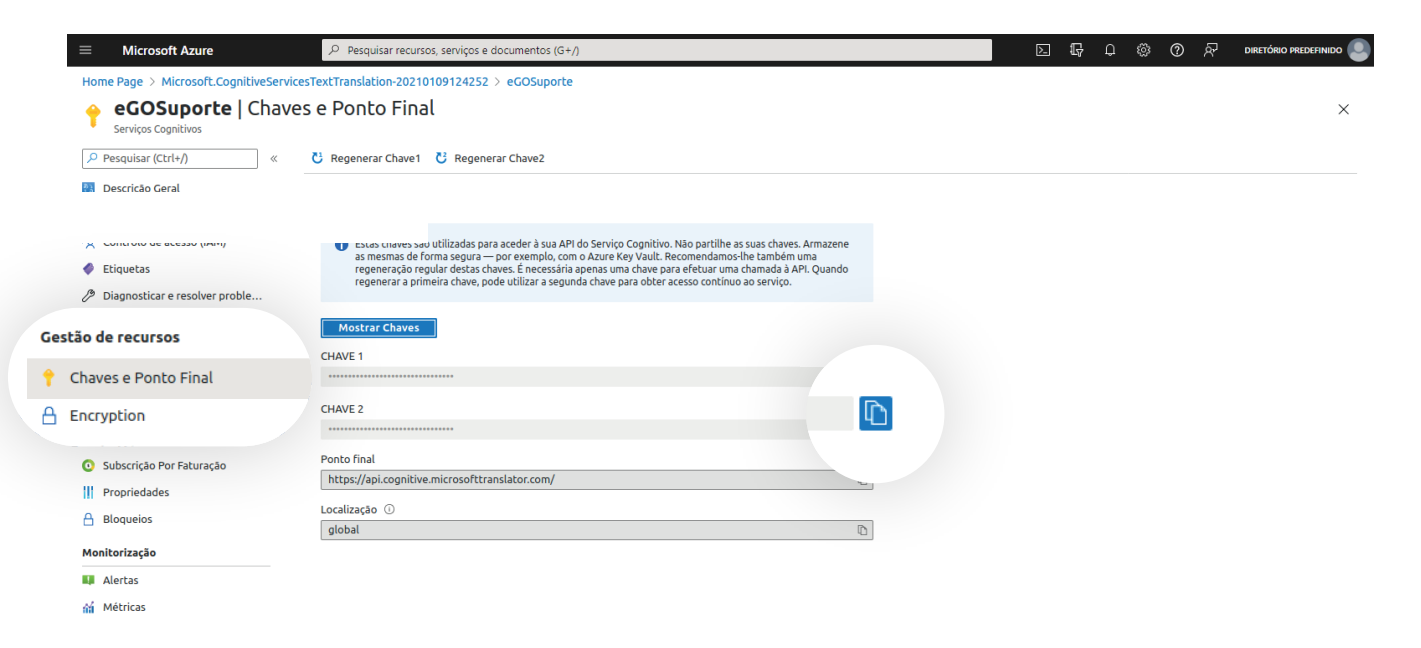

**<sup>8</sup>** Agora deverá abrir o **eGO Real Estate** e aceder ao menu **'Configurações'**.

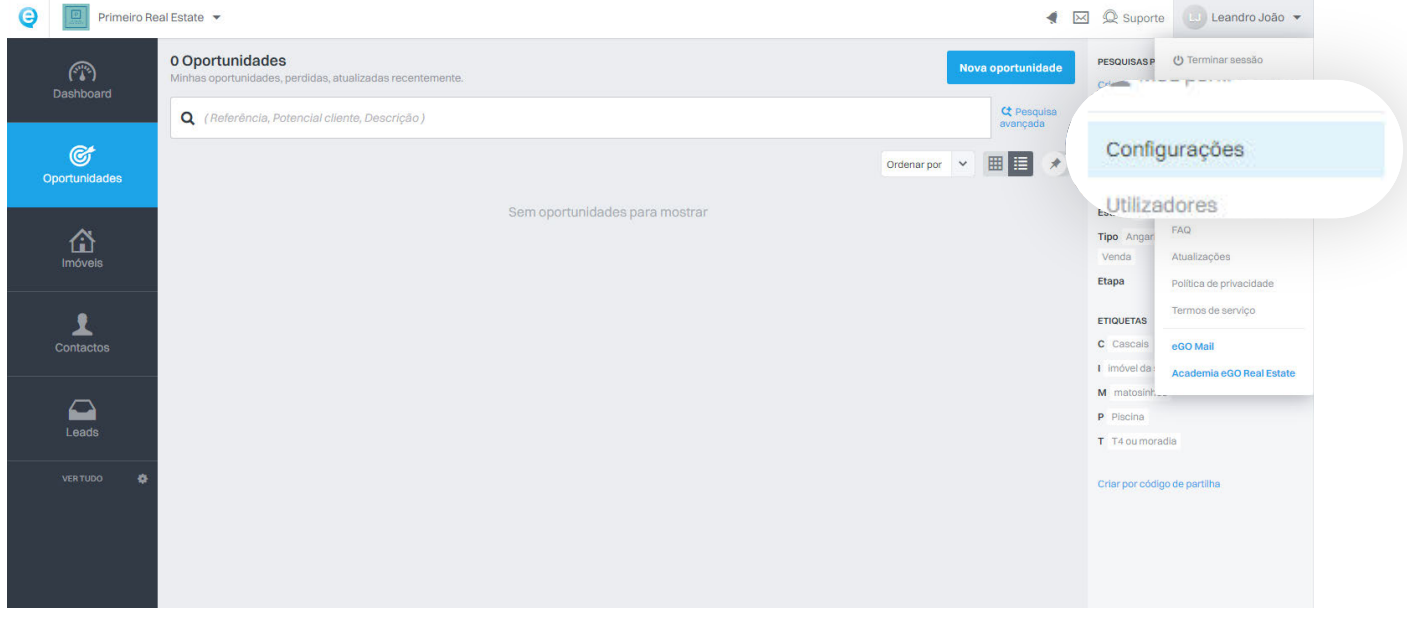

No separador **'Integrações Externas'**, clique em **'Configurar serviço de tradução automática Microsoft'**. **9**

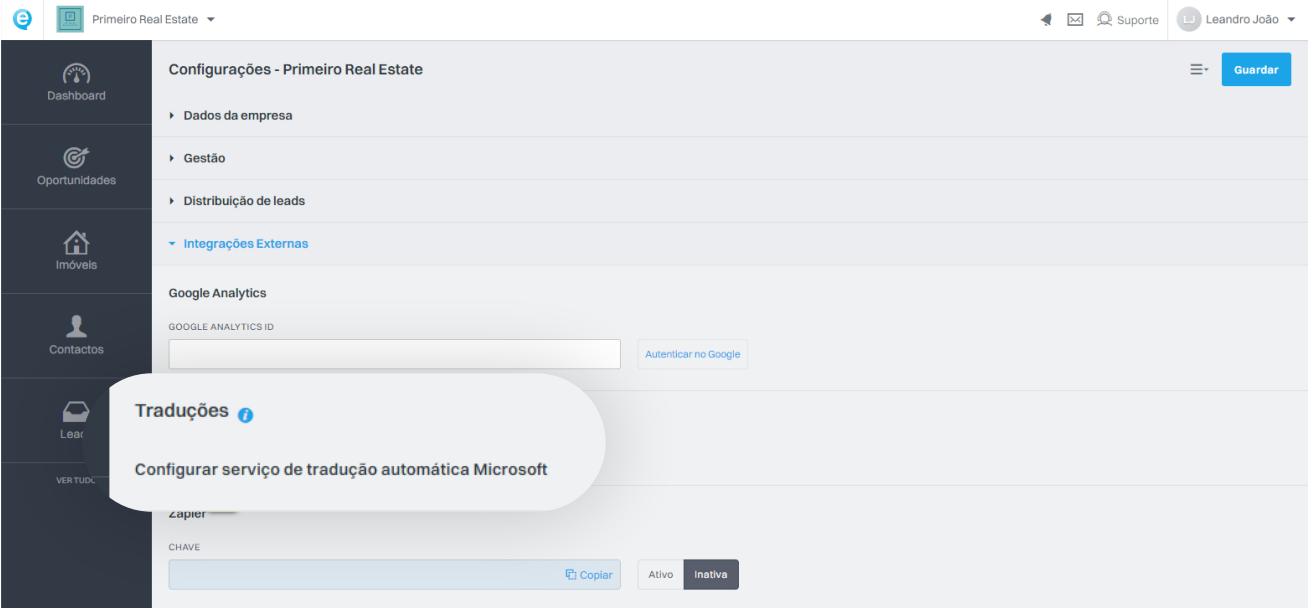

**<sup>10</sup>** Colocar as chaves no eGO (ver passo 8).

No campo **Subscription ID** deve inserir o **nome** que colocou no serviço no passo 5.

No campo **Chave 1** deve inserir o código que copiou da **chave 1**.

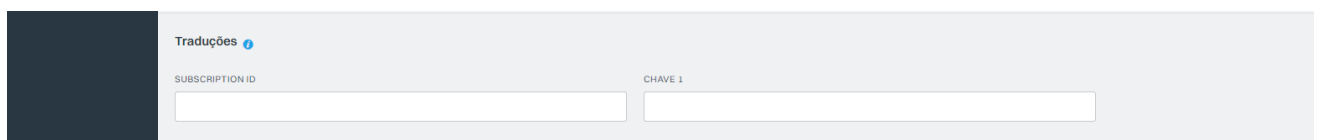

No final clique em **Guardar**.

Já se encontra configurado no seu eGO o sistema de tradução do Microsoft Azure.

**NOTA:** Esta versão gratuita expirará ao fim de 30 dias.

Para garantir que pode continuar a utilizar o serviço do tradutor de um modo gratuito, subscreva plano **'pay as you go'**, e pague apenas pelo que utilizar para lá das quantidades gratuitas.

## **SAIBA MAIS EM**

https://academia.egorealestate.com

 $(i)$  suporte@janeladigital.com